# **Special Course in Theoretical Physics PHYS-E0546: DFT for Practitioners**

# **Aalto University, September 2022**

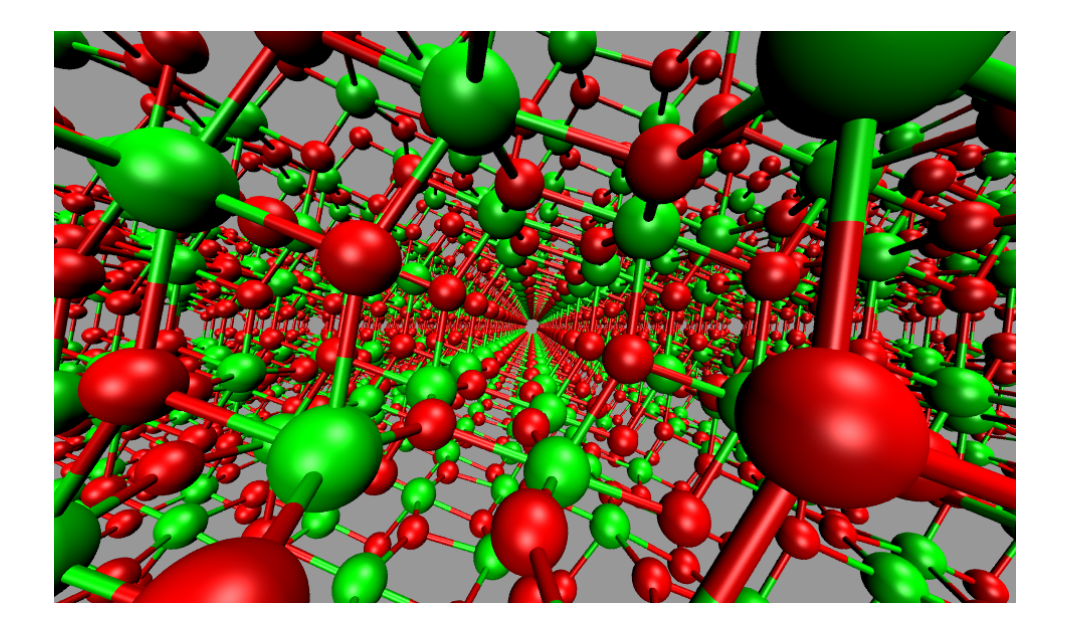

**Tutorial 3: Periodic systems Solid bulk and surfaces Manuscript for Exercise Problems**

**Prepared by Ondřej Krejčí, Orlando Silveira and Adolfo Fumega Developed by Patrick Rinke, Milica Todorović, Department of Applied Physics Aalto University, 2022**

# **Introduction**

The aim of this tutorial is to familiarize you with the basic concepts of periodic density functional theory (DFT) calculations and the related settings necessary to run FHI-aims. Part [I](#page-3-0) teaches you about the basic concepts of periodic systems. Part [II](#page-13-0) introduces the basic concepts of surface calculations.

energy curve

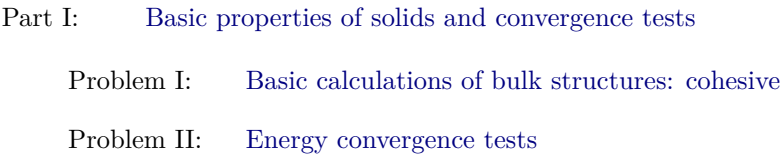

Problem III: [The cohesive energy curves for bulk Si](#page-7-0)

- Problem IV: [The equation of state for bulk Si](#page-8-0)
- Problem V: [Unit cell relaxation](#page-9-0)
- Problem VI: [Electronic band structure and density of states](#page-10-0)
- Part II: [Basic surface calculations](#page-13-0)

Problem VII: [Basic surface slab calculations](#page-14-0)

Problem VIII: [Relaxing surface structures](#page-15-0)

- Appendix I: [Structural information](#page-17-0)
- Appendix II: [High symmetry](#page-18-0) *k*-points
- Appendix III: [Visualisation with VESTA](#page-19-0)

For every exercise, we also provide solutions and sample input files. As always, they can be found in the \$TUTORIALS/ directory. However, we strongly recommend to use the provided input files only in case of time shortage. You will maximize your learning by trying to generate the input files on your own. In case you get stuck with a particular problem, do not hesitate to ask one of the tutors. An executable of FHI-aims, as well as species files and utility scripts, are provided in the \$COURSE/CODE/ directory.

Take your time to read the tasks carefully before proceeding to prepare the calculations. Each subtask starts with a short summary (gray box) and gives details and hints afterwards. Also, feel free to consult the supplementary information presented in the Appendices.

#### **It is good practice to use a separate directory for every single run of FHI-aims in order to preserve the exact input files along with the output files.**

## **Additional tools and programs**

#### **Visualization tools:**

To visualize structures, vibrational modes, charge density plots, etc., several programs including molden, vmd, and jmol are installed on your workstations.

#### **Utility scripts:**

In this tutorial, additional scripts can be found in \$TUTORIALS/Tutorial\_3/utilities.

To visualize periodic structures, we recommend VESTA. A brief tutorial is provided in Appendix [III.](#page-17-0) To open a geometry.in file in your current directory, type :

vesta 'pwd '/ geometry .in &

(Please note that the "'" character is a backtick). To get periodic images, choose "Objects"  $\rightarrow$ "Boundary..." in the top panel. Then set the range of fractional coordinates that you want to see and press "Apply". A range bigger than 1 results in a periodic image that is bigger than the specified unit cell. Note: if you see only the word "VESTA" on your screen, the file load didn't work and you should load the coordinates manually.

To visualize a structure given in geometry.in with Jmol (Fig. [2\)](#page-4-0), please type:

jmol geometry .in &

Make sure the lattice vectors in your geometry.in are specified before your atomic positions to visualize the geometry properly with Jmol. To get periodic images, click with the right mouse button inside the Jmol drawing area and choose "Symmetry"  $\rightarrow$  "Reload {444 666 1}.

# <span id="page-3-0"></span>**Part I: Basic properties of solids and convergence tests**

In the first part of this tutorial, we will work on different structural phases of bulk silicon. The correct description of their pressure dependence by Yin and Cohen [\[1\]](#page-25-0) is one of the early success stories of computational materials science. In this exercise, we show how to calculate basic properties of solids like lattice constants, cohesive energies, band structures, and density of states. Please use the basic settings given in Fig. [1](#page-3-2) as default for part I of this tutorial.

```
# Physical settings
 xc pw - lda
 spin none
 relativistic atomic_zora scalar
# SCF settings
 sc accuracy rho 1E-4
 sc_accuracy_eev 1E-2
 sc_accuracy_etot 1E -5
 sc_iter_limit 40
# k-grid settings (to be adjusted)
 k_grid nkx nky nkz
```
**Figure 1:** Default physical and computational settings for control.in for part I

The Perdew-Wang LDA (xc pw-lda) exchange-correlation functional will be used for all calculations. Silicon is known to be non-magnetic, so no explicit spin treatment is needed. The "relativistic atomic\_zora scalar" setting is not strictly necessary for silicon. The nuclear charge of silicon  $(Z = 14)$  is still small enough to allow for a non-relativistic treatment. But as the correction is computationally inexpensive, it does not hurt to use it (just be sure to never compare total energies from different relativistic settings). The k\_grid setting will be discussed in the actual exercises. Please use the default "light" species settings for Si in: \$SPECIES/light/14\_Si\_default.

# <span id="page-3-1"></span>**Problem I: Basic calculations of bulk structures**

Here, we learn how to set basic parameters in control.in for periodic calculations. Next, we construct periodic geometries in the FHI-aims geometry input format (geometry.in) and visualize them. Finally, we compare total energies of different Si bulk geometries.

#### **Educational Objectives**

.

- Learn how to set periodic boundary conditions (PBC) in calculations.
- Visualise and observe periodic unit cells.
- Learn to define the k-space sampling in a calculation.
- Compare energies of different lattice structures as a function of lattice constant.

The control.in for periodic calculations looks much the same as for the cluster calculations (molecules). There is one important difference: a *k*-grid for the Brillouin zone integrations must be specified. The number of grid points determines the sampling density of the first Brillouin zone in 3D reciprocal space, needed to describe the variation of electronic bands *E*(*k*) with wave vector *k* in periodic systems. The 3D Brillouin zone is defined by reciprocal lattice vectors computed from the real-space lattice vectors in the geometry.in. The order in which k-space grid settings are written is consistent with the ordering of the reciprocal lattice vectors, which follows from the order of real-space lattice vectors.

To set up a periodic structure in FHI-aims, all three lattice vectors as well as the atomic positions in the unit cell must be specified. The lattice vectors are denoted by the keyword lattice\_vector. There are two ways to specify the atomic positions. You can specify absolute Cartesian positions with the keyword atom. Alternatively, you can specify the atomic positions in the basis of the lattice vectors, the **fractional** (or commonly, **direct**) coordinates, with the keyword atom\_frac. The fractional coordinates  $s_i$  are dimensionless and the coefficients for the linear combination of the lattice vectors  $a_i$ . Written out as a formula, this linear combination reads as follows

$$
\mathbf{R} = s_1 \cdot \mathbf{a}_1 + s_2 \cdot \mathbf{a}_2 + s_3 \cdot \mathbf{a}_3,\tag{1}
$$

where  $\bf{R}$  is the Cartesian position of the specified atom. For example, fcc Si with a lattice constant  $a = 4$  Å is defined by

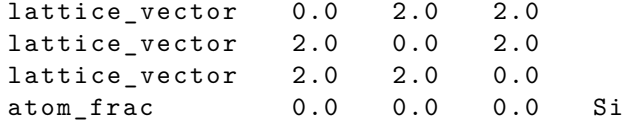

The simplest way to check the geometry. in file is to visualize the corresponding geometry. This should **always** be done before any calculation, to verify that the structure is plausible (and that no atoms are extra or missing).

#### **Tasks:**

- 1. In the control.in file, set a 3x3x3 k-space grid effectively making nkx=nky=nxz=3. You will see that for a small unit cell this *k*-point density is *never* enough, but we can try to find out what happens.
- 2. Construct geometry.in files for the Si *fcc*, *bcc*, and diamond structures. Use the approximate lattice constants *a* of 3*.*8 Å for *fcc*, 3*.*1 Å for *bcc*, and 5*.*4 Å for the diamond structure. A full set of lattice vectors and atomic positions of primitive unit cells (the unit cell with the smallest volume, containing only one point of the crystal lattice) for *fcc*, *bcc*, and diamond can be found in Appendix [I.](#page-17-0) Be sure to translate the given atomic positions (which are in Cartesian coordinates) to the right value for either the atom or the atom\_frac keyword.

<span id="page-4-0"></span>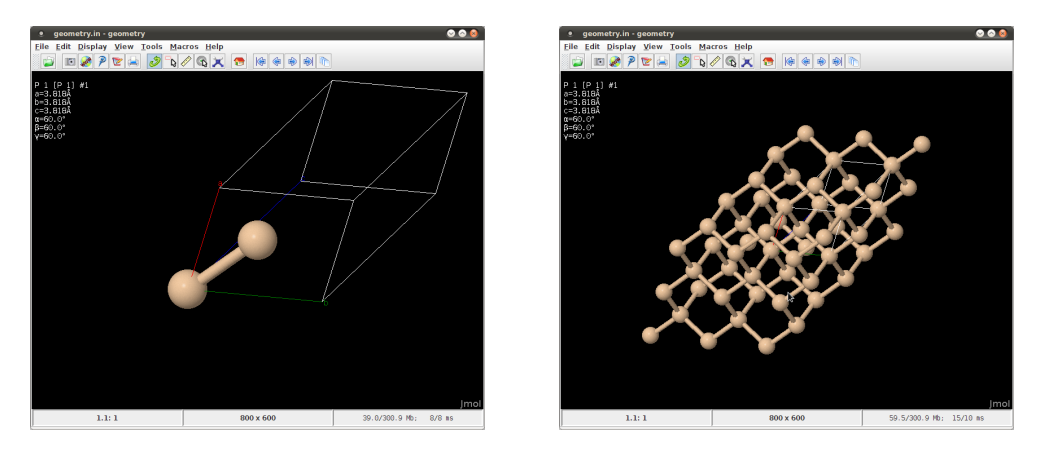

**Figure 2:** Single unit cell (left) and periodic images (right) of diamond Si in Jmol.

- 3. Visualize geometry.in files using VESTA (or Jmol). Can you spot how the primitive cell motif is repeated throughout space? And what about the number of nearest neighbors for each atom?
- 4. Make dedicated folders for each Si crystal structure and copy the input files there. Also copy over the provided run\_diamond.py script to calculate total energies of the diamond Si phase as a function of lattice constant *a*.
- 5. Start with the diamond phase calculation and edit the script run\_diamond.py to insert the range of unit cells to be computed: choose 7 different values of *a* in steps 0*.*1 Å around the lattice constant given above. Use the command python3 run\_diamond.py to start the calculation. It can take a while to finish.
- 6. Copy the run\_diamond.py script to the remaining directories and carefully modify the geometry sections to adjust the lattice vectors for other primitive cells. Insert new unit cell ranges as appropriate and complete the calculations. Alternatively, you can use the scripts run fcc.py and run bcc.py, which have already been modified.
- 7. Use the postprocess\_diamond.py script to retrieve the total energies which will be written to the file energies.dat, along with the lattice constants. For each phase of Si, modify the script to input the range of lattice constants you had tried and run the script. Alternatively, you can use the scripts postprocess\_fcc.py and postprocess\_bcc.py, which have already been modified.
- 8. Compute the total energy per atom, not per unit cell, so we can safely compare the energies between different structures. This is important for the diamond structure (in the case of *fcc* and *bcc*, each unit cell contains one atom).
- 9. Plot the total energy per atom for all structures as a function of the lattice constant. At which lattice parameters do your curves reach the minimum? How does this compare to the experimental lattice constants?
- 10. What is the most stable bulk phase of Si according to your results?

You should see that, with the current computational settings, the diamond Si phase is unfavorable compared to the other two phases by about 0*.*1 eV. However, the experimentally most stable phase is the diamond structure. We will show in the next two problems that the coarse  $3\times3\times3\times3$  *k*-grid is the reason for this disagreement.

# <span id="page-5-0"></span>**Problem II: Energy convergence tests**

The results of unconverged calculations can range from inaccurate to unphysical, as seen in the previous exercise. Now we explicitly check total energy convergence with respect to the *k*-grid and to the basis set. Each phase needs to be checked separately, but in the interests of time, choose one Si phase to proceed with.

## **Educational Objectives**

- Develop a feeling for the k-point sensitivity.
- Deepen the understanding of convergence.

#### **Subproblem 1: Convergence with** *k***-grid**

- 1. For your chosen phase, employ the input files from the previous exercise. Prepare control.in files with *k*-grids of  $8 \times 8 \times 8$ ,  $12 \times 12 \times 12$ , and  $16 \times 16 \times 16$ .
- 2. For each k-grid setting, compute the total energy curve as before (repeat steps 5-8 from the previous exercise).
- 3. Plot the total energies versus the lattice constant for the different k-point settings. Add the  $3\times3\times3$  results too.
- 4. Which *k*-grid should be used to achieve convergence within 10 meV?
- 5. How does the computation time increase with the number of k-points? Hint, you can find the total run time in the aims.out output file.
- 6. Which k-grid offers the best compromise between accuracy and runtime?

#### **Subproblem 2: Convergence with basis set size**

To change the basis size settings, take a look at the species-dependent settings in control.in. There, you will find a line starting with " $\#$ " First tier" - ...". Each line after this defines a basis function which is added to the minimal basis. Right now, there is one additional function for each valence function (*s* and *p*) as well as a *d* function to allow the atoms to polarize. This is what we call minimal+spd in the context of this tutorial. In quantum chemistry and in particular the Gaussian community, this type of basis set is often called "double zeta (*ζ*) plus polarization" (DZP).

- 1. Use your control. in file from the previous problem with the  $12\times12\times12$  *k*-point grid. Calculate the total energies for **your** phase of Si as a function of the lattice constant for the minimal and the tier1 basis sets.
- 2. Plot the total energies curves obtained for the two different basis sets and write down the values of the lattice constants that minimize the energy. Also, consider the values of the lowest energy reached in each curve, and compare the total time of the calculations.
- 3. What do you observe? How do the curves change? How does this compare to the k-point convergence?

#### **Optional subproblem 3: Effect of Gaussian broadening of the Kohn-Sham occupation numbers**

FHI-aims always outputs three different energies. While these energies are all the same for systems with a band gap, they differ for metallic systems with finite Gaussian broadening. The "Total energy uncorrected" gives the value of the Kohn-Sham energy functional for the final selfconsistent electronic structure. However, due to the Gaussian broadening the self-consistency procedure does not minimize this total energy but a "free energy" specified to the right of "Electronic free energy". From these two numbers, FHI-aims extrapolates back to the total energy without broadening and writes the resulting number to the right of "Total energy corrected". For true metals, it is generally best to make use of the correction. For finite systems and in particular for isolated atoms, however, the back-extrapolation is unphysical and should not be used.

## **Tasks:**

1. Use the control. in file and scripts for the *fcc* Si system, with the  $12\times12\times12$  *k*-point grid

setting and the minimal+spd basis. You can explicitly set the Gaussian broadening to  $\sigma =$ 0*.*1 eV by specifying

occupation\_type gaussian 0.1

in control.in.

- 2. Prepare a plot with the corrected, uncorrected total energies, and the electronic "free energies" for a broadening of  $\sigma = 0.1$  eV and the default value of  $\sigma = 0.01$  eV from the previous calculations.
- 3. How does the broadening affect the results? Which broadening is safe to use?

In the calculations that follow, we will use the default value of  $\sigma = 0.01$  eV. We will stick to the corrected total energy for the periodic systems in this part of the tutorial as it is the most accurate value for metals and makes no difference for semiconductors.

#### <span id="page-7-0"></span>**Problem III: The cohesive energy curves for bulk Si**

Having established well-converged computational settings, we now revisit the phase stability of bulk silicon (in practice, one should always check convergence *first*). We will learn how to compute the basic cohesive properties and study the pressure dependence of phase stability. To proceed, we need to calculate the cohesive energy curve from the  $E(a)$  curve computed in previous exercises.

#### **Educational Objectives**

• Learn to compute the cohesive properties of a solid.

The cohesive energy (*E*coh) of a crystal is the energy per atom needed to separate it into its constituent neutral atoms. It is computed per simple cubic unit cell defined by the lattice constant *a* to compare cohesion of different phases on an equal footing.  $E_{\text{coh}}$  is defined as

$$
E_{\rm coh} = -\frac{E_{\rm bulk} - NE_{\rm atom}}{N} = -\left[\frac{E_{\rm bulk}}{N} - E_{\rm atom}\right],\tag{2}
$$

where  $E_{\text{bulk}}$  is the bulk total energy **per unit cell** and  $N$  the number of atoms in the unit cell. *E*atom is the energy of the isolated atom. The number of atoms in the simple cubic unit cell defined by the lattice constant *a* is different for each phase of Si, as illustrated in Fig. [6,](#page-17-1) Appendix [I.](#page-17-0)

#### **Tasks:**

- 1. Use the converged settings (*k*-grid  $12\times12\times12$ , minimal+spd basis, and  $\sigma = 0.01$  eV occupation broadening) to compute the total energy of *fcc*, *bcc*, and diamond Si as a function of lattice constant *a*. Which phase of Si is the most stable?
- 2. Compute the energy of a single Si atom following what you learned in Tutorial 1 (make sure you use different settings in the input file, and note the correct energy in the output file).
- 3. Determine the number of atoms *N*sc per cubic unit cell defined by the lattice constant *a* for *fcc*, *bcc*, and diamond Si crystal phases. Do not confuse *N*sc with the number of atoms *N* in the unit cell of your calculations.
- 4. For each phase of Si, use the script convert-coh.py to compute the cohesive energies cohesive.dat from energies.dat:

python3 convert-coh.py --Natoms .. --Eatom .. -i energies.dat -o cohesive.dat where the " $\ldots$ " need to be replaced by the corresponding values of  $N_{\rm sc}$  and  $E_{\rm atom}$ , respectively. Note that the result the script provides is instead the energy per atom  $(E = -E_{\text{coh}})$ , since this will be the quantity required in the next problem.

- 5. Plot the cohesive energies of all three phases on one graph with the atomic volume (not lattice constant *a*) on the *x* axis.
- 6. What do you observe?

#### <span id="page-8-0"></span>**Problem IV: The equation of state for bulk Si**

#### **Educational Objectives**

• Learn to analyze the equation of state for a solid.

The equilibrium lattice constant  $a_0$  is an important quantity which we can calculate from our data. In principle, this can be done with a quadratic ansatz for  $E(a)$  or  $E(V)$ . Here, we will discuss and use a thermodynamically motivated and more accurate fitting function, the Birch-Murnaghan equation of state [\[2,](#page-25-1) [3\]](#page-25-2). The energy per atom  $(E = -E_{\text{coh}})$  is expressed as a function of the atomic volume  $(V = V_{\text{atom}})$ 

<span id="page-8-1"></span>
$$
E(V) = E_0 + \frac{B_0 V}{B'_0} \left[ \frac{(V_0 / V)^{B'_0}}{B'_0 - 1} + 1 \right] - \frac{B_0 V_0}{B'_0 - 1}.
$$
 (3)

The fitting parameters  $V_0$  and  $E_0$  are the equilibrium atomic volume and atomic energy, respectively,  $B_0$  the bulk modulus and  $B'_0$  its derivative with respect to pressure. Equation [\(3\)](#page-8-1) can be derived by assuming a constant pressure derivative  $B'_0$ .

The fitting script murn.py is included in the utilities folder for this tutorial. If you have prepared the files cohesive.dat from the previous problem, you can simply use this script with

#### python3 murn . py -o fit . dat -p cohesive . dat

The program then outputs the parameters  $V_0$ ,  $E_0$ ,  $B_0$ , and  $B'_0$  for the given data set as output. As a quick plausibility check of the fit, you can use the option -p to see a plot. The script performs no unit conversions, so the bulk modulus  $B_0$  is given in units of  $\frac{eV}{\hat{A}^3}$  because the cohesive energies and atomic volumes were provided in eV and  $\AA^3$ , respectively  $(1 \text{ eV}/\AA^3)$  is 160.21765 GPa). The and atomic volumes were provided in ev and  $A^3$ , respectively  $(1 \text{ eV}/A^3 \text{ is } 100.21/05 \text{ GPa})$ . The optimal lattice constant can be calculated from the equilibrium atomic volume *V*<sub>0</sub> by  $a_0 = \sqrt[3]{N_{\rm sc}V_0}$ with *N*sc the number of atoms in the cubic unit cell.

#### **Tasks:**

- 1. For each phase of Si, apply the script murn.py to perform the Birch-Murnaghan fit of the cohesive energy curves cohesive.dat.
- 2. Take note of the output parameters from the script, and use them to compute the equilibrium lattice constant  $a_0$  in  $\AA$ , the bulk modulus  $B_0$  in GPa, and the cohesive energy  $E_{\text{coh}}$  in eV.
- 3. Compare the calculated quantities for the diamond phase with the experimental values of  $a = 5.430 \text{ Å}, B_0 = 98.8 \text{ GPa}, \text{ and } E_{coh} = 4.63 \text{ eV}$  [\[4\]](#page-25-3). Exact agreement with experimental data is not expected, since xc functionals are approximated. Based on your observations, what can you tell about the tendencies of the pw-lda functional - does it overbind or underbind?
- 4. Plot the resulting fitted curves saved in fit.dat into one figure. You should get something similar to Fig. 1 in the paper by Yin and Cohen [\[1\]](#page-25-0).

<span id="page-9-1"></span>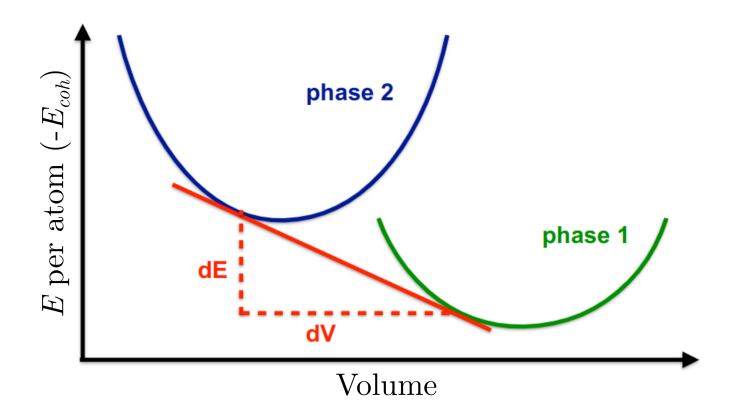

**Figure 3:** Maxwell construction

5. *Bonus:* Given this data, can you estimate at what pressure a phase transition would occur? Recall the Maxwell construction (see below).

By exposing the crystal to the right pressure, one can enforce many different atomic volumes smaller than the equilibrium ones. In principle, the most stable phase for a given atomic volume *V* can simply be deduced from the curve with the lowest  $E(V)$ . The corresponding pressure can be calculated from the slope of the curve by the simple thermodynamic relation  $p = -\frac{\partial E}{\partial V}$ .

However, in the regime of about  $13 \text{ Å}^3 < V_{\text{atom}} < 18 \text{ Å}^3$  coexistence of a diamond phase at  $\sim 18 \text{ Å}^3$ and a *bcc* phase at  $\sim 13 \text{ Å}^3$  is favorable (see Fig. [3\)](#page-9-1). The fraction of atoms in the two phases then determines the average atomic volume. The resulting average atomic energy is a straight line between the corresponding points which is below both the lines of diamond and *bcc* Si. This is called the Maxwell construction. From the slope of this line (a common tangent), we can deduce a transition pressure of about 14 GPa at which diamond and *bcc* Si could coexist according to our calculations. This is more than  $10^5$  times the ambient pressure of about  $100 \text{ kPa}$ . Note that there are additional phases for silicon which have not been calculated here. In fact, the Si *β*-tin phase is more stable than the *bcc* phase at high pressures. For a more thorough discussion, refer to [\[1\]](#page-25-0).

## <span id="page-9-0"></span>**Problem V: Unit cell relaxation**

In the previous tutorial you learned how to optimize the positions of atoms in molecules. To obtain optimized periodic structures, not only the atomic positions must be optimized but also the lattice vectors. Here, we perform a structure relaxation from *bcc* to diamond Si.

When performing a *local* structure optimization, we do not go uphill in the energy landscape or cross energy barriers. The path from the starting structure to the desired local minimum has no barriers. This means that we have no assurance that we have found the global minimum, which may lie over an energy barrier from our starting geometry (to cross energy barriers, one can do, for example, variable cell-shape molecular dynamics, but this is out of the scope of this tutorial).

Since we want to end up in a diamond structure, we have to start with at least 2 atoms: it is crucial that the number of atoms in the initial and final unit cells is the same. Our starting unit cell is a cubic *bcc* structure consisting of 2 atoms. Of course, we cannot start with the *ideal* cubic *bcc* unit cell because we will be stuck in the local minimum of this high symmetry structure. Even if we distort the starting geometry significantly (atomic positions & lattice vectors), we can easily end up in an unwanted local minimum. Here we provide a suitable starting geometry, feel free to try other ones when you are finished with this one.

#### **Tasks:**

1. Prepare input files from the previous exercise (k-grid  $12\times12\times12$ , minimum+spd basis set) for unit cell relaxation by adding the following keywords to control.in:

```
relax_geometry trm 1E -2
relax_unit_cell full
```
The latter keyword enables full optimization of the lattice vectors (their lengths and the angles between them). The convergence criterion will be the same as the one specified for the atoms.

2. In the convergence section of the input file, add the line:

sc accuracy forces 1E-3

The computed forces will change during the SCF cycle as the electronic structure evolves, so the convergence of forces within the SCF cycle also needs to be considered for accurate relaxation calculations. Tolerance of  $10^{-3}$  eV/Å is sufficient given the desired relaxation accuracy above.

3. Prepare the initial geometry for structure relaxation as follows:

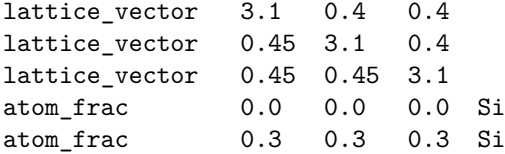

- 4. Run the calculation (mpirun -np aims.x  $\vert$  tee output), it might take a while, and use the get relaxation info.pl script on the output file to check the calculation has finished correctly. Take a closer look at the output file to see that not only the atomic forces are calculated but also a quantity called stress tensor. The stress tensor is a measure of the forces acting on the unit cell itself.
- 5. To visualise the geometry optimisation, apply the create\_geometry\_zip.pl to your output file. Unzip the resulting file geometries.zip to see the individual geometries or use Jmol by typing the command "jmol -s geometries.spt".
- 6. Analyze the final structure (angles between lattice vectors, their length, and atomic positions) and compare it to the equilibrium values of diamond Si obtained from the Birch-Murnaghan fit in the previous problem.

#### <span id="page-10-0"></span>**Problem VI: Electronic band structure and density of states**

The electronic band structure describes the dispersion relation of electrons inside a solid. The band structure gives information about ranges of energy that electrons are allowed to have or not. Permitted ranges are called bands, forbidden ones band gap. Many properties of a solid can be deduced from its band structure, e.g., if it is a metal, semiconductor, or insulator.

The density of states (DOS) is one of the basic concepts in solid state physics. Particularly, the DOS around the Fermi level is of interest as it will give you information about the properties of your system, for example, whether it is conducting, semiconducting, or insulating. Many material properties depend on the DOS, for instance the conductivity. The number of states *n* within a given energy interval  $(\epsilon_0 - \Delta \epsilon) < \epsilon < (\epsilon_0 + \Delta \epsilon)$  per unit volume  $V_{cell}$  is given by

$$
n = \int_{\epsilon_0 - \Delta \epsilon}^{\epsilon_0 + \Delta \epsilon} \deg(\epsilon) \tag{4}
$$

where  $q(\epsilon)$  is the density of states (DOS). In a free atom or an isolated molecule, the DOS consists of a series of discrete energy levels (*δ* peaks) and can be written as

$$
g(\epsilon) = \sum_{i} \delta(\epsilon_i - \epsilon). \tag{5}
$$

In a periodic system, the single particle energies become *k* dependent and the DOS continuous. The number of states per energy is averaged over *k*

<span id="page-11-0"></span>
$$
g(\epsilon) = \frac{1}{V_{\rm BZ}} \sum_{i} \int_{\rm BZ} d^3k \,\delta(\epsilon_{i,k} - \epsilon). \tag{6}
$$

In order to calculate the density of states numerically, we have to replace the integral over the Brillouin zone (BZ) in Eq. [\(6\)](#page-11-0) by a sum over *k*-points. In the case of infinite *k*-points, this replacement is exact. To compensate the deficiency of a finite grid, we broaden the  $\delta(\epsilon_{k,i} - \epsilon)$ distribution by a Gaussian function with an broadening factor  $\sigma$ ,

<span id="page-11-1"></span>
$$
g(\epsilon) = \frac{1}{\sqrt{2\pi}\sigma} \frac{1}{n_k} \sum_{i} \sum_{k} \exp\left[-\frac{1}{2} \left(\frac{\epsilon - \epsilon_{k,i}}{\sigma}\right)^2\right].
$$
 (7)

#### **Tasks:**

- 1. Use your control.in and geometry.in for the equilibrium lattice parameter for diamond Si from Problem [IV](#page-8-0) (Murnaghan fit) to prepare input files for electronic structure calculation.
- 2. In the control.in file, add the keywords:

output dos -18. 0. 200 0.1

The first two values define the energy window of interest, the first value is the lower energy bound and the second value is the upper energy bound. The third value is an integer specifying at how many energy data points the DOS is evaluated, and the last value gives the Gaussian broadening  $\sigma$ . All energies (bounds and broadening) are given in eV.

3. For a well-resolved DOS function, a dense *k*-grid to determine the sum over *k*-points in Eq. [\(7\)](#page-11-1) is necessary. After self-convergence is reached, the DOS can be computed using an auxiliary *k*-grid that is made denser by factors  $n_1$ ,  $n_2$ ,  $n_3$ , respectively. To switch on this function, specify factors  $n_1$  to  $n_3$  in the control. in with the keyword:

dos\_kgrid\_factors 5 5 5

The main calculation will be executed using the  $k_1 \times k_2 \times k_3$ , but the density of states is calculated on a denser grid after the SCF cycle. The dimensions of the new *k*-point grid are  $k_1 \times n_1, k_2 \times n_2, k_3 \times n_3.$ 

4. To calculate the band structure, specify the path along high-symmetry points in reciprocal space:  $L \to \Gamma \to X \to W \to K$  in control.in file: # diamond band structure:

output band 0.5 0.5 0.5 0.0 0.0 0.0 21 L Gamma output band 0.0 0.0 0.0 0.0 0.5 0.5 21 Gamma X output band ...

Please refer to Appendix [II](#page-18-0) for the location of the other high symmetry points in the Brillouin zone. In each line, the first three numbers are the coordinates of the starting point in units of the reciprocal lattice vectors. The next three numbers specify the end point. The band structure is then calculated along the path connecting these two points.

- 5. Run the calculation. Densities of states will be output into separate files: KS\_DOS\_total\_raw.dat, where the zero of energy has not been altered, and KS\_DOS\_total.dat, where the zero of energy has been shifted to the computed Fermi level. Plot the last file to visualize the density of states of silicon in the diamond phase. How does the LDA bandgap compare with the experimental band gap of silicon of 1*.*17 eV [\[4\]](#page-25-3)?
- 6. To visualise the computed band structure, use the script aimsplot.py without any arguments in the calculation directory. Note that the DOS plotted along the band structure reflects the density of the electronic bands at any energy.

# <span id="page-13-1"></span><span id="page-13-0"></span>**Part II: Basic surface calculations**

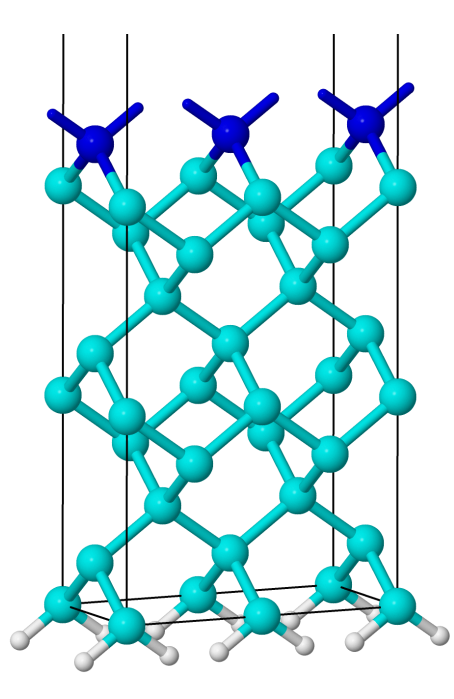

**Figure 4:** The hydrogen-saturated ideal 2×1 Si(001) surface. The cyan (light) atoms correspond to the bulk Si atoms, the blue (dark) atoms are the top Si atoms. The white atoms on the bottom layer are hydrogen atoms.

In this exercise we focus on the clean  $Si(001)$  surface, technologically the most relevant Si surface. This surface terminates by unsaturated (dangling) silicon bonds, so the surface atoms re-arrange into a more energetically favourable *surface reconstruction*. The nature of the surface reconstruction was unclear for many years. After long discussions and different models used to understand the differences between various experimental (LEED, STM) and theoretical approaches, it was shown by direct evidence in STM by Wolkow [\[5\]](#page-25-4) that the main surface feature at low temperatures is the asymmetric Si dimer in a  $2 \times 1$  reconstructed surface unit cell.

We will continue with the same level of accuracy, so you can take your control. in and only adjust the *k*-grid settings as shown below. For "saturating" the bottom layer of the slab, we additionally need the *light* species defaults for hydrogen, so add this to the control.in file. As shown in Fig. [4,](#page-13-1) each silicon atom has to be saturated by two hydrogen atoms.

```
# Physical settings
 xc pw - lda
 spin none
 relativistic atomic_zora scalar
# SCF settings
 sc_accuracy_rho 1E-4
 sc_accuracy_eev 1E-2
 sc_accuracy_etot 1E -5
 sc_iter_limit 40
# k- grid settings
 k_grid 12 24 1
```
**Figure 5:** Physical and computational settings for control.in for part III.

## <span id="page-14-0"></span>**Problem VII: Basic surface slab calculations**

## **Educational Objectives**

- Learn to build and visualize a surface structure.
- Compute and analyse surface band structures.

Building surface slab models is not difficult, but one must proceed with care. The geometry of four layers of  $Si(001)-(1\times1)$  in diamond structure is provided in the Appendix [I.](#page-17-0) By convention the surface is rotated with respect to the bulk structure by 45° around the *z* axis, so that the *z* axis is perpendicular to the surface plane. Adding the next four layers in thickness would involve a repetition of the first four layers, with coordinates shifted by *a* in *z* direction. To expand this  $1 \times 1$ unti cell into the  $(2\times1)$  reconstructed surface model, one must add a repetition of all the atomic coordinates, shifted by  $a/\sqrt{2}$  in *x* direction and double the corresponding lattice vector. This is handily done in a spreadsheet or with scripts: here we provide script write-geom.py for your convenience.

To determine a sufficient amount of vacuum between slabs and reduce interactions between periodic images, you would need to run several calculations with different vacuum thickness (typically, at least 10Å of vacuum is needed ). In FHI-aims vacuum is cheap, you can easily use a vacuum of  $L_{\text{vac}} = 30 \text{ Å}$  or more without noticeable performance impact.

For periodic calculations with a slab, the k-point grid needs to be modified to request only one k-point in the z direction (there should be no interaction between different periodic images of the slab). Also, in a  $2 \times 1$  unit cell, the lattice vector  $a_x$  is twice as large as  $a_y$ , so the reciprocal vector  $r_x$  is twice smaller than  $r_y$  and needs only half the number of k-points.

## **Tasks**

- 1. Use the python scripts write-geom 4L.py and write-geom 8L.py (from utilities directory) to build the 2x1 ideal, hydrogen-saturated, 4 and 8 layer surface slabs respectively. Edit the scripts to insert the optimized lattice constant obtained from the Murnaghan fit and look at the difference between the scripts. Leave the value  $L_{\text{vac}} = 30 \text{ Å}$  for vacuum thickness. The scrips needs no input file: python3 write-geom\_4L.py > geometry.in
- 2. Visualise the 2x1 slabs with Jmol or VESTA, and note its orientation with respect to the coordinate axes. How many atoms are there in each layer of the unit cell?
- 3. In the control.in files, adjust the k-point settings for the surface using the precomputed converged setting of  $12 \times 24 \times 1$ .
- 4. Switch on the DOS calculation by adding the following lines:

output dos -18. 0. 200 0.1 dos\_kgrid\_factors 5 5 1

- 5. For band structure calculations in the 2D reciprocal space of the surface (see Appendix [II](#page-17-0) ) following the path  $\bar{\Gamma} \to \bar{J} \to \bar{K}$ , introduce the following settings: # Si 2x1 surface band structure: output band 0.0 0.0 0.0 0.5 0.0 0.0 21 Gamma J output band 0.5 0.0 0.0 0.5 0.5 0.0 21 J K
- 6. Perform single-point calculations for the four layer and eight layer surface slabs. Use the aimsplot.py script to visualise and compare the band structures between the two slabs.

When plotting the band structures as before, note the differences between the four- and the eightlayer slabs. While the bands within the fundamental band gap (which arise from the surface atoms) hardly change with the number of layers, the bands in the valence and the conduction bands get about twice as dense. These bands are bulk-like; the more layers you add, the more of these bands appear.

## <span id="page-15-0"></span>**Problem VIII: Relaxing surface structures**

**Educational Objectives**

• Familiarize yourself with atomic relaxation at surfaces.

Relaxing surface slabs is conceptually different than relaxing bulk structures. To mimic realistic surfaces, lower layers of the slab are assigned bulk-like character and kept in fixed position, while the upper layers are relaxed. In FHI-aims, particular atoms can be constrained by inserting the following line right under the atom coordinates.

constrain\_relaxation . true .

An example excerpt from geometry.in reads like this:

```
atom -1.2063524529754976 0.0000000000000000 -0.8530200000000001 H
  constrain_relaxation . true .
atom 1.2063524529754976 0.0000000000000000 -0.8530200000000001 H
  constrain relaxation . true.
atom ...
```
#### **Tasks**

- 1. Start with the input files from a previous calculation, using the four layer Si slab structure. Fix the bottom two layers (one H and one Si layer) and leave the top three (all Si) layers to relax.
- 2. Adjust the control.in file for structural relaxation by inserting the following keywords:

sc accuracy forces 1E-3 relax geometry trm 1E-2

The settings above with relax the atoms inside the unit cell without changing unit cell parameters. These are fixed to allow lower slab layers to mimic ideal bulk structure.

3. In structural relaxations, it is a useful trick to depart from perfectly symmetric coordiantes in the initial geometry. Introduce a slight perturbation (about 0*.*5 Å) in one or more coordinates of the two Si atoms in the surface layer of geometry.in. This ensures that the initial geometry is different from the symmetry-induced saddle point of the ideal geometry. A possible choice for the top silicon atoms is:

atom 2.4148451634531707 0.0000000000000000 3.262 Si atom 5.2445354903595121 0.0000000000000000 4.062 Si

Here, the two top Si atoms have been moved in the x-direction by  $\pm 0.5 \text{ Å}$ , and one Si atom has been pushed down by 0*.*8 Å.

4. Perform the calculation (it should take about 5min on 4CPUs). Check that it completed correctly with the get\_relaxation\_info.pl script. To visualise the geometry optimisation, apply the create\_geometry\_zip.pl to your output file. Unzip the resulting file geometries.zip to see the individual geometries or use Jmol by typing the command "jmol -s geometries.spt". Has the surface changed its morphology?

- 5. Apply scripts to compute the band structure of the relaxed surface structure. Compare the bands with the data from the previous, ideal surface calculation.
- 6. What do you observe?

# <span id="page-17-0"></span>**Appendix I: Structural information**

<span id="page-17-1"></span>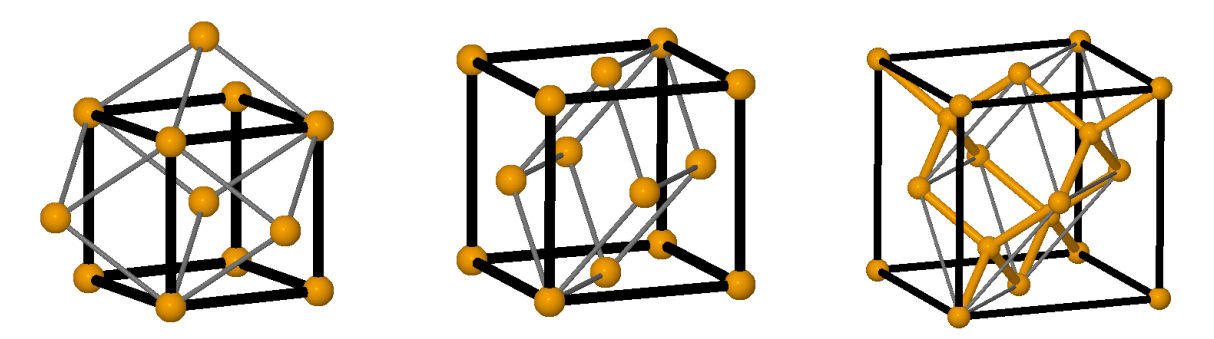

**Figure 6:** Cubic (black) and primitive (grey) unit cell for *bcc*, *fcc* and diamond Si (from left to right).

<span id="page-17-2"></span>

| Crystal structures                      | atomic coordinates                                  | lattice vectors                                                           |  |
|-----------------------------------------|-----------------------------------------------------|---------------------------------------------------------------------------|--|
| fcc                                     | 0<br>$\theta$<br>- 0                                | a/2<br>a/2<br>$\overline{0}$<br>a/2<br>a/2<br>a/2<br>a/2<br>$\theta$      |  |
| diamond                                 | $\theta$<br>$\theta$<br>$a/4\ \ a/4\ \ a/4$         | 0<br>a/2<br>a/2<br>a/2<br>$\overline{0}$<br>a/2<br>a/2<br>a/2<br>$\theta$ |  |
| bcc                                     | $\theta$<br>$\theta$<br>$\left( \right)$            | a/2<br>a/2<br>$-a/2$<br>$-a/2$<br>a/2<br>a/2<br>a/2<br>$-a/2$<br>a/2      |  |
| zincblende with<br>atom species A and B | A<br>$\Omega$<br>$\Omega$<br>B<br>a/4<br>a/4<br>a/4 | 0<br>a/2<br>a/2<br>0<br>a/2<br>a/2<br>a/2<br>a/2                          |  |

**Table 1:** Solids: Atomic coordinates and lattice vectors for different crystal structures.

|                           | diamond(001)                                 |                    |                 |              |          |  |  |
|---------------------------|----------------------------------------------|--------------------|-----------------|--------------|----------|--|--|
| atomic coordinates        |                                              |                    | lattice vectors |              |          |  |  |
| $a/2\sqrt{2}$<br>$^{(1)}$ | $a/2\sqrt{2}$ $a/2\sqrt{2}$<br>$a/2\sqrt{2}$ | a/4<br>a/2<br>3a/4 | $a/\sqrt{2}$    | $a/\sqrt{2}$ | $\Omega$ |  |  |

**Table 2:** Surfaces: The atomic coordinates of an ideal diamond(001) surface. *Note: a* is the bulk lattice constant and *L* is the total slab thickness  $(L = a + L_{\text{vac}})$  with the vacuum size  $L_{\text{vac}}$ ).

# <span id="page-18-0"></span>**Appendix II: High symmetry** *k***-points**

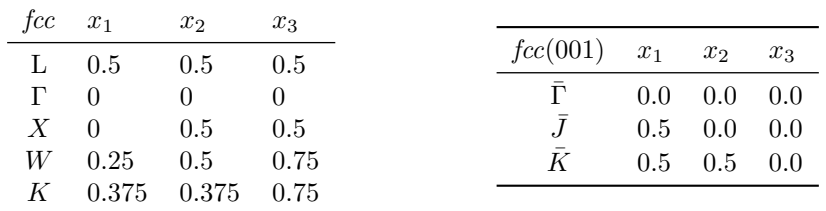

**Table 3:** High symmetry points for *fcc*/diamond bulk and (001)surface structures given in units of the three reciprocal lattice vectors  $(\vec{k} = x_1 \vec{b}_1 + x_2 \vec{b}_2 + x_3 \vec{b}_3)$ . In the case of *fcc*/diamond bulk, the reciprocal lattice vectors form a *bcc* structure and the corresponding lattice vectors can be found in Tab. [1.](#page-17-2)

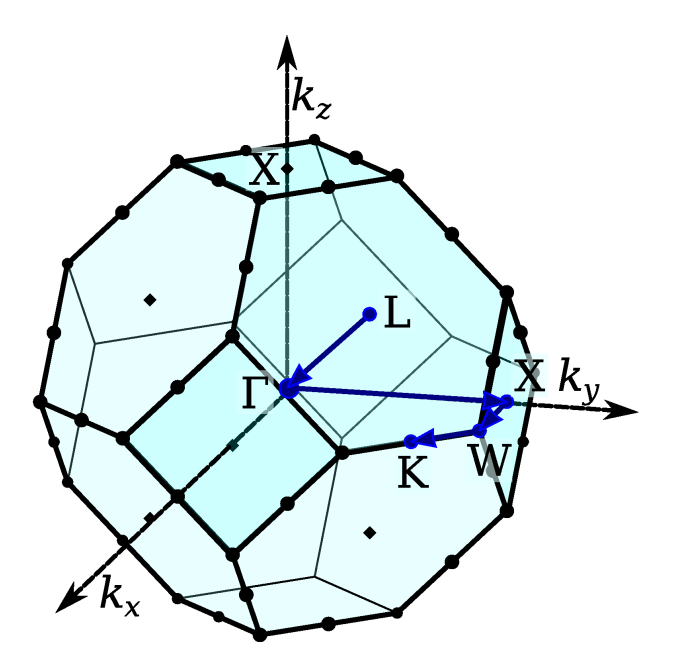

Figure 7: Brillouin zone and high symmetry points for  $fcc$ /diamond structure. The three coordinate axes  $(\vec{k}_x, \vec{k}_y, \vec{k}_z)$  form a Cartesian coordinate system – not to be confused with the reciprocal lattice vectors of the *fcc*/diamond structure.

# <span id="page-19-0"></span>**Appendix III: Visualisation with VESTA**

Visualizing your results from density functional calculations is useful and important for a couple of reasons. First, you can visualize the structure **as it was read by FHI-aims** and check its accuracy. This is a fool-proof way to check that the geometry handled by the code is actually the one you want. Second, you can view 'volumetric data' superimposed on the structure of whatever system you are dealing with. Volumetric data can be any kind of data written to a real-space grid including charge densities, wave functions, potentials, etc. Visualization of volumetric data can help you extract meaningful physics from your calculation. This document is a quick-start guide to visualizing output from FHI-aims with VESTA.

VESTA is a public, easy-to-use application for visualization of atomic structures and volumetric data. You can find it here: http://jp-minerals.org/vesta/en/

The complete manual for VESTA is here: http://www.geocities.jp/kmo\_mma/crystal/download/VESTA\_Manual.pdf

# **Visualizing crystal structures**

<span id="page-19-1"></span>It is difficult to understand what a bulk, three-dimensional crystal structure looks like just by reading atomic coordinates. Luckily, VESTA will read the geometry.in file needed for FHI-aims and visualize the crystal for you. Type vesta to launch.

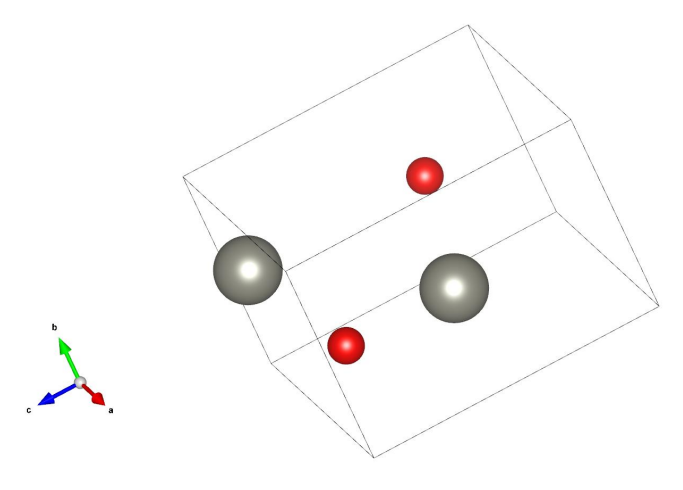

**Figure 8**

Now navigate to File and open your geometry.in file for FHI-aims. It should show the crystal structure you are interested in. An example geometry.in file for wurtzite ZnO and its appearance in VESTA are shown below and in Fig. [8.](#page-19-1)

lattice\_vector 3.27534473 -0.07200997 -0.00749503 lattice\_vector -1.57091511 2.87405204 -0.05082762 lattice\_vector 0.01006313 0.10435241 5.29125719 atom 0.04290507 1.88121444 -0.06093020 Zn atom 1.66090983 0.94898484 2.59987036 Zn atom 0.04188438 1.91975639 1.94486746 O atom 1.66718882 0.99019168 4.60509159 O

You can rotate the structure just by clicking and dragging the mouse. If you lose track of what direction you are looking at, click the 'a,' 'b,' or 'c' buttons on the top left. These will automatically orient the camera with the first, second, or third crystallographic direction. Notice the three crystallographic directions are given by the axes in the bottom left corner. If you click on 'Tools' at the top left of Fig. [12,](#page-22-0) you can select the 'Animation' rotation mode. With this selected, the crystal will slowly rotate in the direction you choose.

<span id="page-20-0"></span>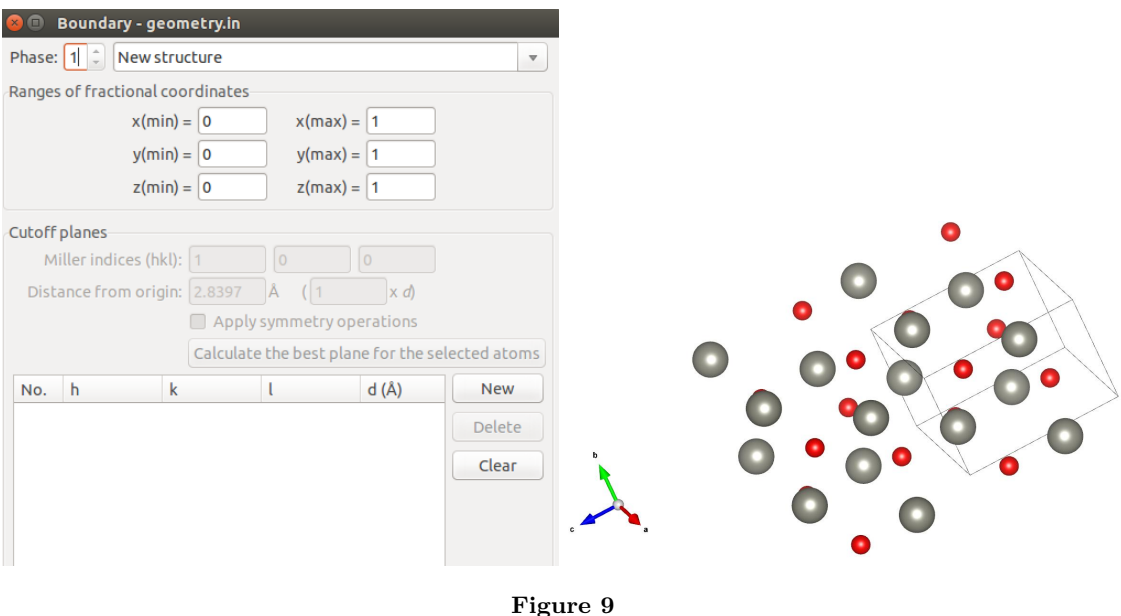

Fig. [8](#page-19-1) looks ok, but it can be improved a lot. When looking at a periodic structure, it is helpful to increase the number of unit cells displayed so that you can see how different cells meet at their boundary. Click on  $\text{Objects} \rightarrow \text{Boundary}$  to get the menu shown in Fig. [9.](#page-20-0) The boundaries of the displayed structure are set by 'xmin' and 'xmax' in reduced coordinates (and likewise for *y* and *z*). Setting the boundaries to 0 and 1 shows one cell. Try setting all of the maximum boundaries to 2.

<span id="page-20-1"></span>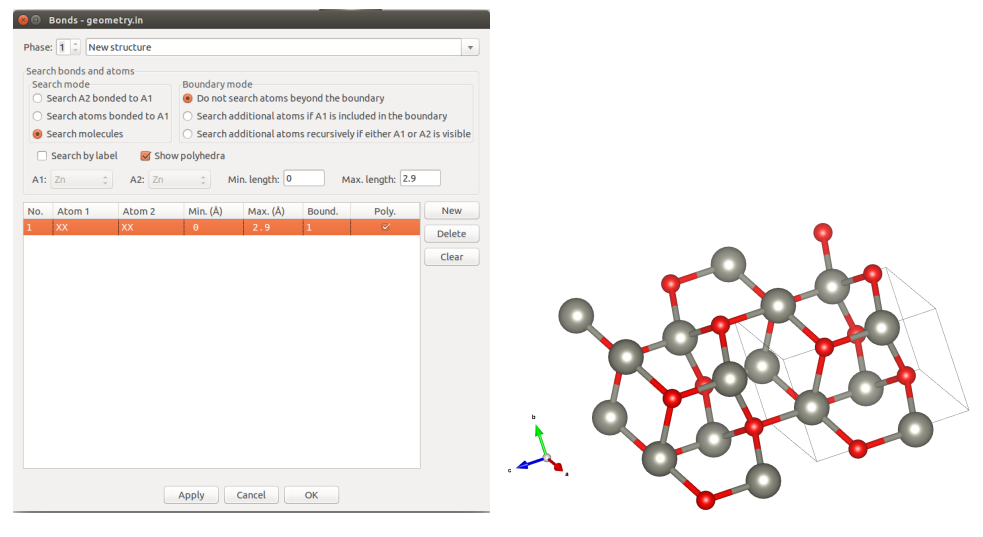

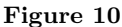

That looks better, but it is still difficult to see how the material is bonded. To fix that, click on Edit  $\rightarrow$  Bonds. You should see the menu shown in Fig. [10.](#page-20-1) You have a few choices on how VESTA will search for bonds. The simplest, catch-all method is to click on 'New', choose 'Search molecules,' check 'Do not search atoms beyond the boundary,' and then set a maximum bond length. This choice will draw a bond for any two atoms that are less than the maximum bond length away from each other. You need to determine a reasonable maximum bond length for your structure. By searching atoms bonded only to 'A1' and/or 'A2,' you can search for bonds only involving those one or two chemical species. Now that the bonds are drawn, it is much easier to visualize the crystal and how the atoms are arranged when you rotate the crystal. For reference, a single unit cell is still outlined in black by VESTA.

#### **Visualizing cube files**

Navigate to File and open your .cube file from FHI-aims. It should show the atomic structure and some colored surfaces, something like Fig. [11.](#page-21-0) The yellow surfaces are called **isosurfaces** − surfaces of constant value. In the case of plotting  $\rho$  or  $\rho_i$ , they are surfaces of constant charge density. These isosurfaces are analogous to reading a topographic map in 2D. Instead of lines at constant value in the 2D case, we now visualize surfaces. Try clicking the different options under 'Style' on the left to change the appearance of the structure (Fig. [12\)](#page-22-0). You can turn isosurfaces on or off by clicking the 'Show isosurfaces' box. And you can change the isosurface style by choosing a different option under 'Style' (the second 'Style' panel). The 'Show sections' box is probably also checked. Sections are cuts through the charge density on the boundary of your plotting box. They appear as contour plots on the sides of the plotting box. These can be useful for periodic systems, but for molecular systems, the density near the edges of your plotting box is so low, there is not much meaningful information there.

<span id="page-21-0"></span>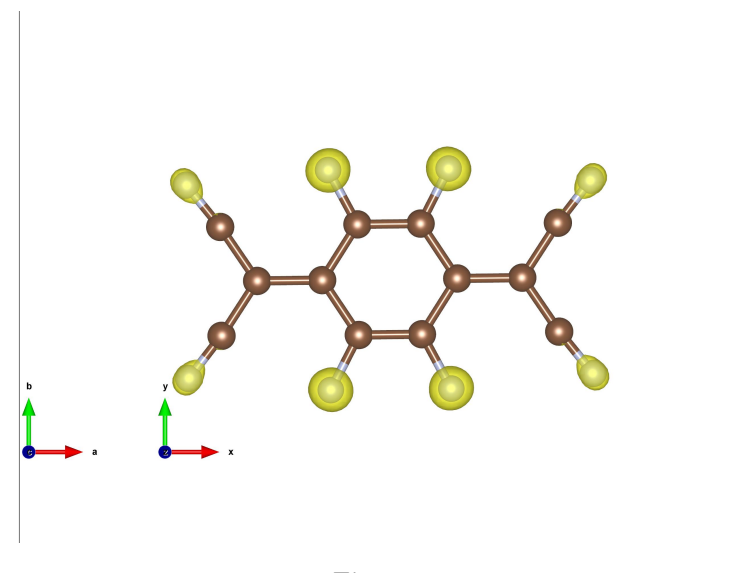

**Figure 11**

The tools on the left side of the screen (very left side of Fig. [12\)](#page-22-0) allow you to measure bond lengths, angles, etc. with your mouse. For example, click the one with the little arrow between two atoms, then click on two atoms in the structure. In the output dialogue on the bottom, VESTA should tell you the distance between those two atoms. The next tool down the list will allow you to measure bond angles. Click it, then click on three atoms in the structure. The angle formed by these three should be printed in the output dialogue.

If you navigate to Objects  $\rightarrow$  Properties  $\rightarrow$  Isosurfaces, you should see the 'Properties' menu shown in Fig. [12.](#page-22-0) Here, you can change the isosurface value by clicking on the number underneath the 'level' label. You can also change the color or add multiple isosurfaces by selecting 'New.' Try selecting a reasonable isosurface value that allows you to see the character of the charge density. Selecting isosurface values is subjective and can be tricky, as different values can show very different shapes. One possibility is to select isosurface values that are a certain percentage of the maximum value on the grid, which is conveniently reported by VESTA. Always selecting the same percentage of the maximum offers some plotting consistency between different molecules.

<span id="page-22-0"></span>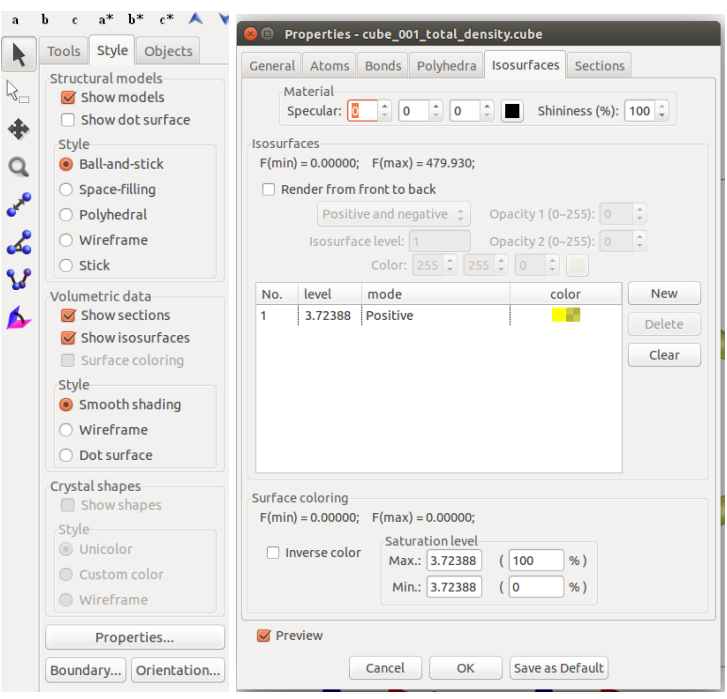

**Figure 12**

Under the 'General' tab (Fig. [13\)](#page-22-1), you can change the overall appearance of the viewer. You can turn on/off the outline of the plotting box, remove the coordinate axes, or adjust the material appearance. Under 'Atoms,' you can change the color of each species, the size of each atom, etc. There are lots of customizable aspects to create exactly the look you want. Explore all the options!

<span id="page-22-1"></span>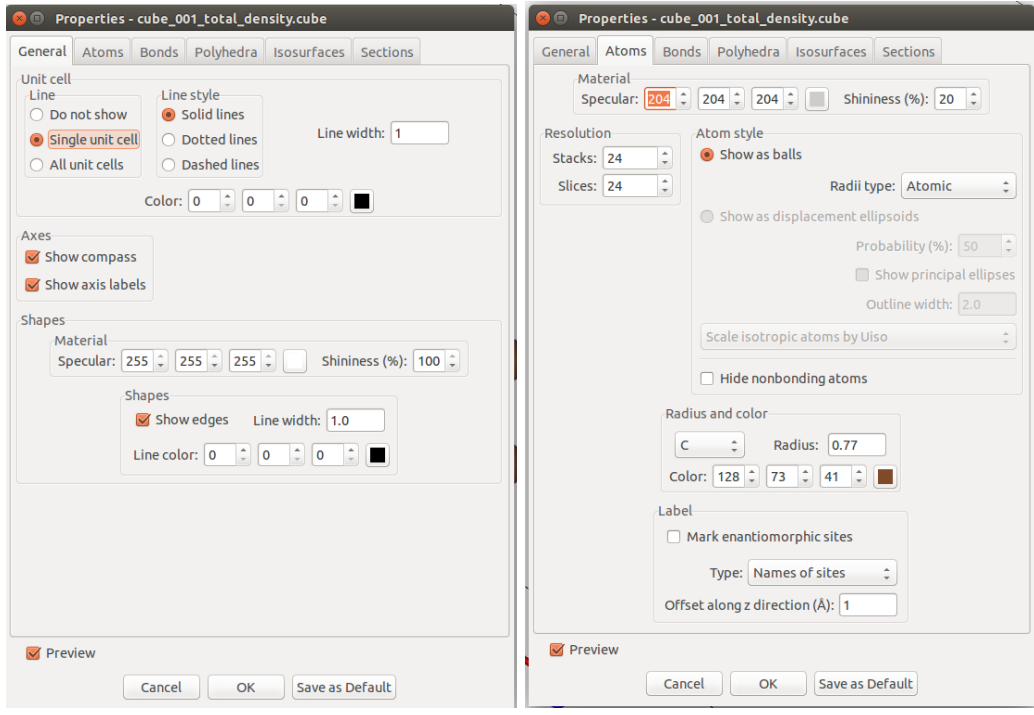

**Figure 13**

Images can be exported by going to File  $\rightarrow$  Export Raster Image or File  $\rightarrow$  Export Vector

Image. Either of these will save a snapshot of the viewing window. Be sure to zoom in and orient the molecule correctly for the best quality image. That's it! Now you can visualize your results from FHI-aims.

VESTA also has a 2D display mode. Sometimes, making a 2D contour plot on a slice through a certain plane looks better than an isosurface in 3D. To start the 2D mode, click on Utilities  $\rightarrow$ 2D Data Display. You should see the menu shown in Fig. [14.](#page-23-0)

<span id="page-23-0"></span>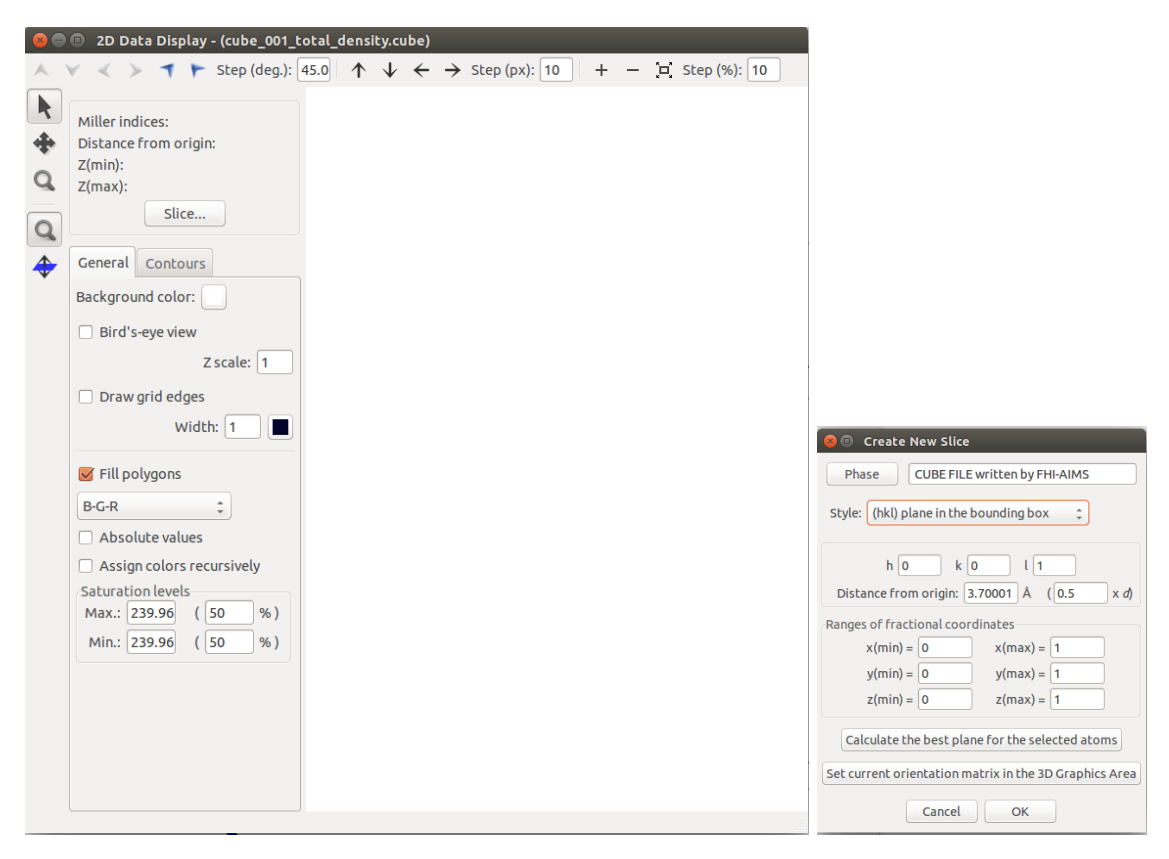

**Figure 14**

First, you must select which plane you want to make your 2D slice through. Click on 'Slice' to get the second menu shown in Fig. [14.](#page-23-0) Set a plane based on its (*hkl*) index. Don't worry about setting the distance from the origin - you will be able to visualize data in *all* planes parallel to the one set by (*hkl*). The default setting is (*hkl*) = (001). If your molecule is planar and oriented in the *xy*-plane, this is a good choice. Click 'Ok.'

Now you need to set the saturation levels for the color scale. The maximum value will be the grid value that appears red, and the minimum value will appear blue. These do *not* have to be 100% and 0%. Usually, the maximum and minimum values on the grid are very far apart, with most of the grid points taking a value much closer to the minimum than the maximum. If you simply set the maximum and minimum to 100% and 0%, you probably won't be able to see much. The majority of the data points will be in a very narrow color band, and you won't be able to see much detail at all. Next to 'Max,' set the saturation level to something around 3%. Then set the 'Min' level to 0%. This will probably take some tuning to get a nice image − you can reset these later. Now click on the blue plane with an arrow going through it and scroll with the wheel on the mouse. You should see a new image with every wheel click as you scroll through different planes parallel to the one you set, something like Fig. [15.](#page-24-0) Each plot is a slice through the density parallel to the (*hkl*) plane that you set. Try setting different saturation levels and a different (*hkl*) plane. Again, you can export an image by navigating to File  $\rightarrow$  Export Raster Image.

Now check the 'Bird's-eye view' box. As long as the blue plane with the arrow going through

<span id="page-24-0"></span>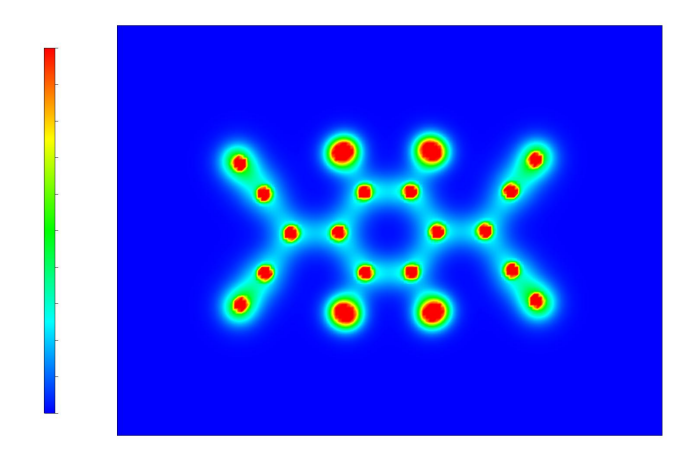

**Figure 15**

it is checked, you can still scroll through different plane levels. Now, though, click and drag the plotting area. You should be able to rotate the plotting plane, and the plot now has depth. The colors correspond to the height of the features out of the plotting plane. To see more dramatic features, you might want to increase the maximum saturation level. Now you can generate a surface corresponding to the density through a single plane. 2D displays can be easier to look at than 3D isosurfaces, especially for planar molecules.

# **References**

- <span id="page-25-0"></span>[1] M. T. Yin and Marvin L. Cohen. "Microscopic Theory of the Phase Transformation and Lattice Dynamics of Si". In: *Phys. Rev. Lett.* 45 (12 Sept. 1980), pp. 1004–1007. DOI: [10.1103/](https://doi.org/10.1103/PhysRevLett.45.1004) [PhysRevLett.45.1004](https://doi.org/10.1103/PhysRevLett.45.1004). url: <http://link.aps.org/doi/10.1103/PhysRevLett.45.1004>.
- <span id="page-25-1"></span>[2] F. D. Murnaghan. "The compressibility of media under extreme pressures". In: *Proc. Natl.* Acad. Sci. 30 (9 Sept. 1944), pp. 244-247. DOI: 10.1073/pnas. 30.9.244. URL: http: [//www.pnas.org/content/30/9/244.short](http://www.pnas.org/content/30/9/244.short).
- <span id="page-25-2"></span>[3] Francis Birch. "Finite Elastic Strain of Cubic Crystals". In: *Phys. Rev.* 71 (11 June 1947), pp. 809–824. doi: [10.1103/PhysRev.71.809](https://doi.org/10.1103/PhysRev.71.809). url: [http://link.aps.org/doi/10.1103/](http://link.aps.org/doi/10.1103/PhysRev.71.809) [PhysRev.71.809](http://link.aps.org/doi/10.1103/PhysRev.71.809).
- <span id="page-25-3"></span>[4] Charles Kittel. *Introduction to Solid State Physics*. 6th. John Wiley & Sons Inc, Dec. 1986. isbn: 0471874744.
- <span id="page-25-4"></span>[5] Robert A. Wolkow. "Direct observation of an increase in buckled dimers on Si(001) at low temperature". In: *Phys. Rev. Lett.* 68 (17 Apr. 1992), pp. 2636-2639. DOI: [10.1103/PhysRevLett.](https://doi.org/10.1103/PhysRevLett.68.2636) [68.2636](https://doi.org/10.1103/PhysRevLett.68.2636). url: <http://link.aps.org/doi/10.1103/PhysRevLett.68.2636>.